## **Fiberworks Silver/Silver Plus for Mac.**

The download will arrive in your Downloads folder as FiberworksSilver130.zip

- 1) Use Finder to open your Downloads folder.
- 2) Drag FiberworksSilver130.zip to your Documents folder.
- 3) Double click the zip icon and it should expand into a folder called **FiberworksSilver130**

The Fiberworks application is the shuttle icon in the expanded folder. The folder also contains the pdf manuals and sample files.

The first time you try to open Fiberworks, macOS will block it.

To unblock Fiberworks:

A) Open the folder and double click the Fiberworks shuttle icon. A warning will appear without an option to open. Do not put the folder or the Fiberworks icon into the trash.

B) Go to the Apple menu and choose **System Preferences**. Find the section **Security and Privacy**

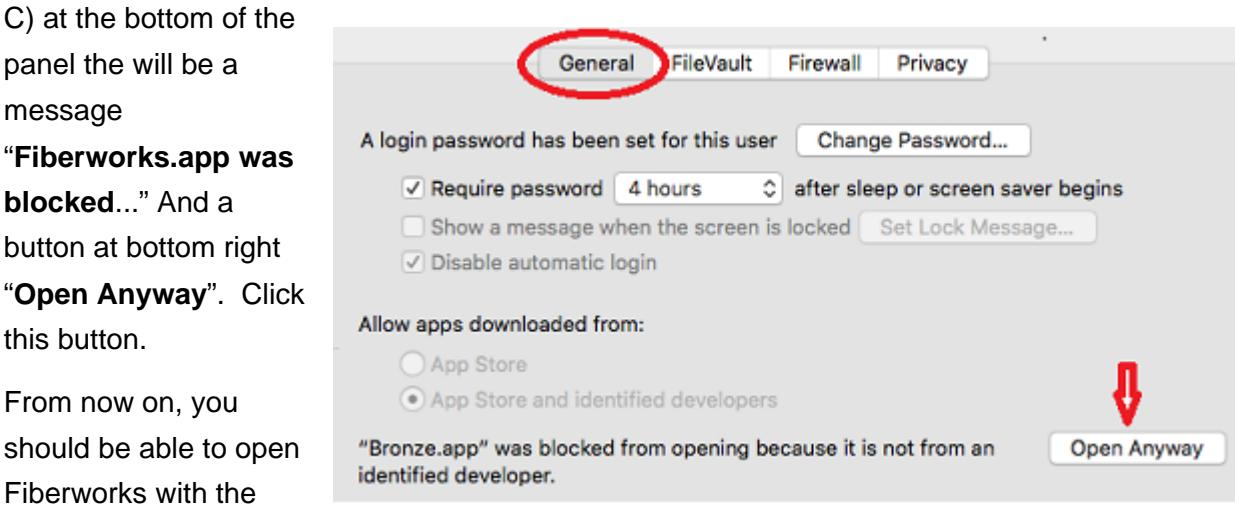

## **Short cut method to unblock:**

usual double click.

Ctrl+Click the shuttle icon. From the popup menu, choose Open.

A warning will appear, but this may include a button Open that allows you to proceed. If so, you can skip steps B and C above.